# 1º) ANTES DA SOLICITAÇÃO DO RESSARCIMENTO, O SERVIDOR DEVERÁ SOLICITAR IMÓVEL FUNCIONAL E AUXÍLIO MORADIA ATRAVÉS DO SIGEPE.

1. Acesse o Portal do Servidor em **[www.servidor.gov.br](http://www.servidor.gov.br/)** e clique no ícone Sigepe Servidor e Pensionista

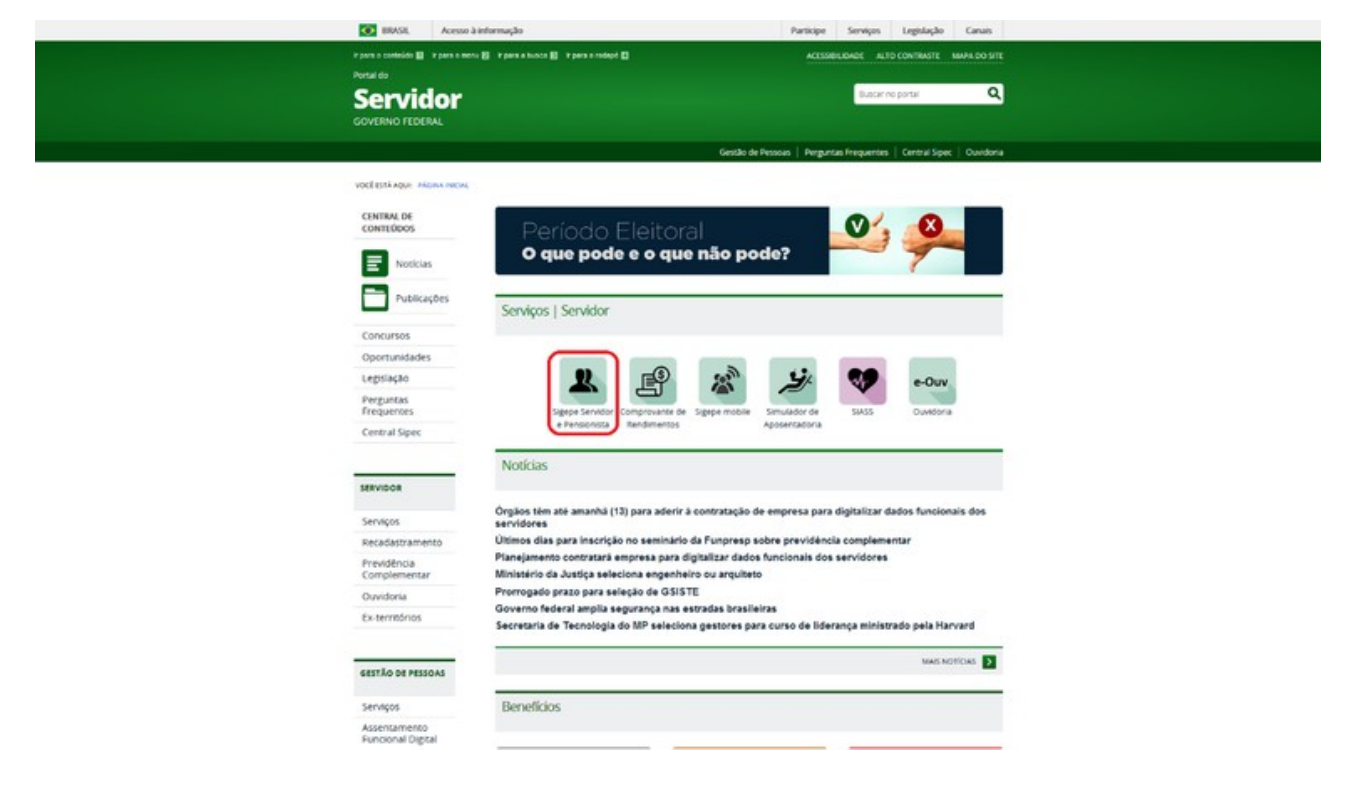

2. Insira seus dados de acesso:

 $\mathbf{0}$ =

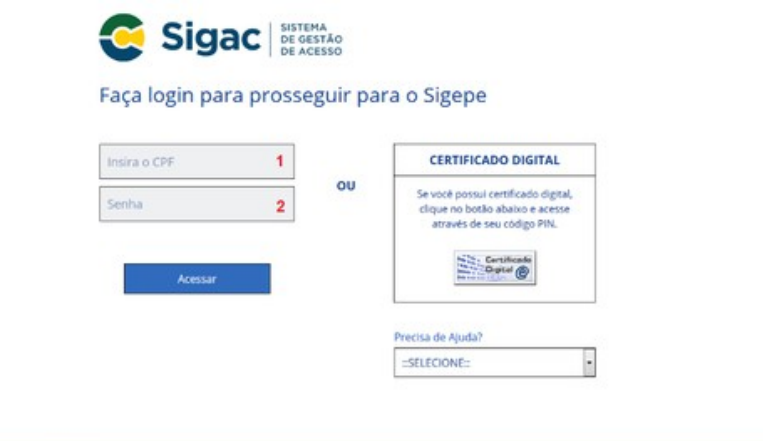

## 3. Selecione Indenizações e Moradia:

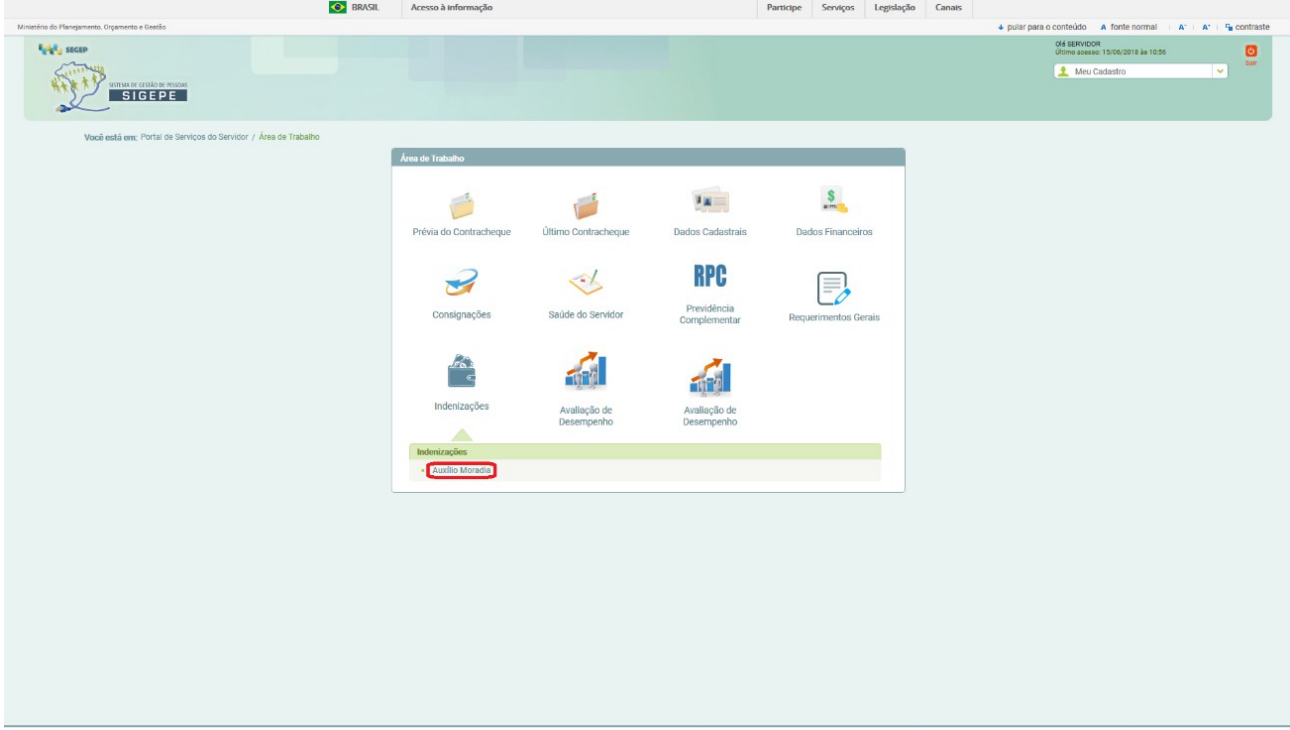

## 4. Clicar em Solicitações

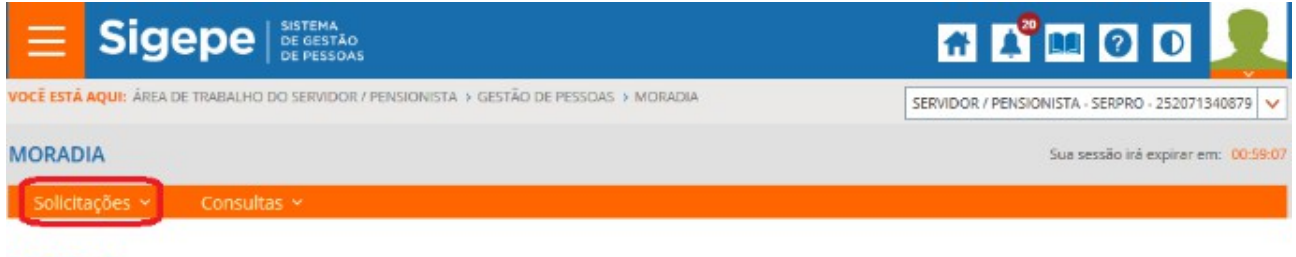

### **TAREFAS**

#### **¤ Filtro Avançado**

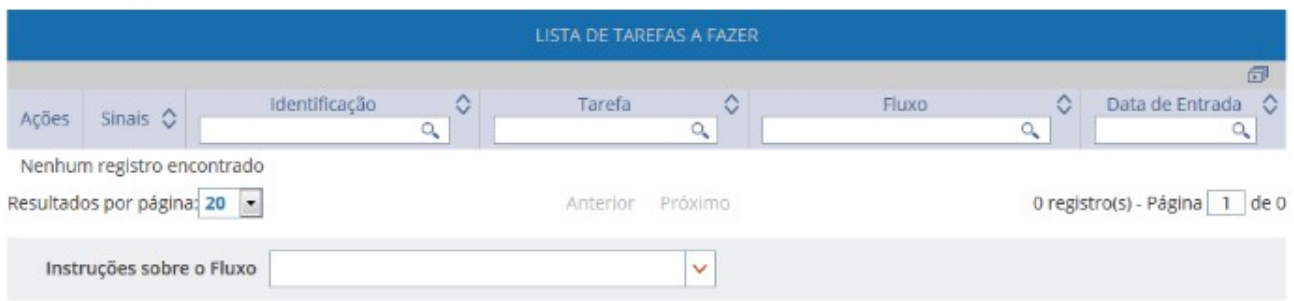

Secretaria de Gestão de Pessoas e Relações do Trabalho no Serviço Público - SEGRT | Esplanada dos Ministérios - Bloco C - 7º Andar - Brasilia-DF -70046-900 | Telefone: 0800-9782328

### 5. Clicar em Solicitar Moradia

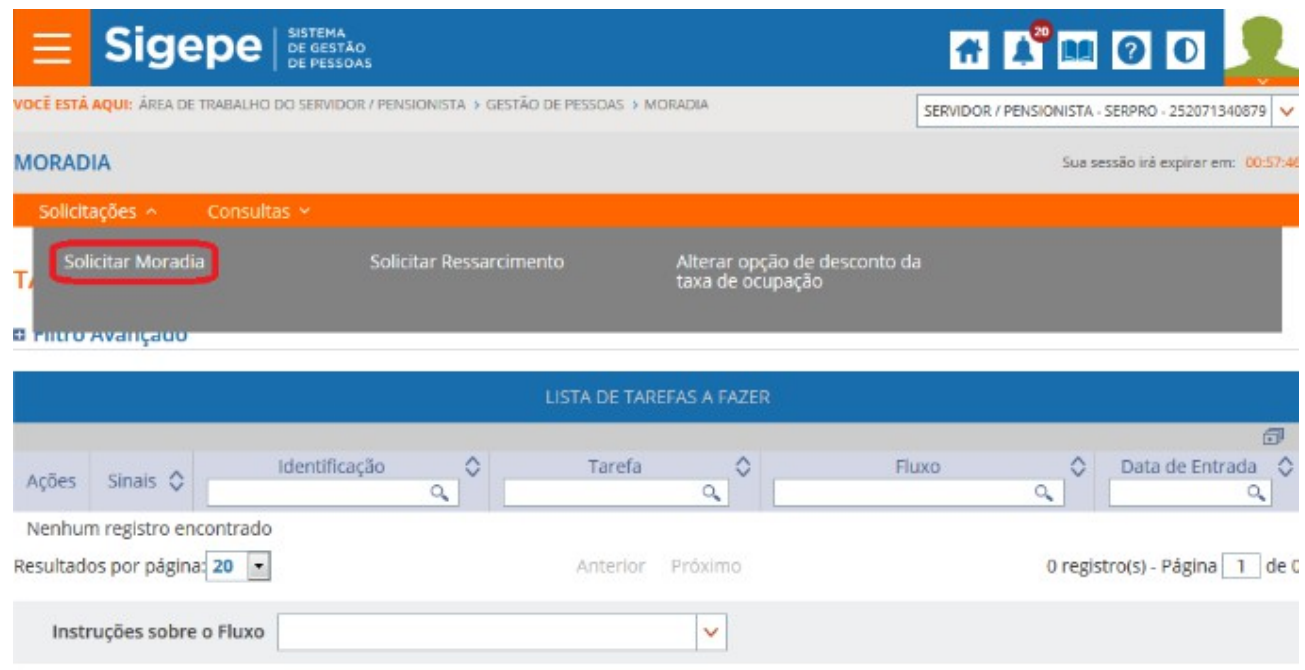

Secretaria de Gestão de Pessoas e Relações do Trabalho no Serviço Público - SEGRT | Esplanada dos Ministérios - Bloco C - 7º Andar - Brasilia-DF -70046-900 | Telefone: 0800-9782328

### 6. Preencher os dados do formulário

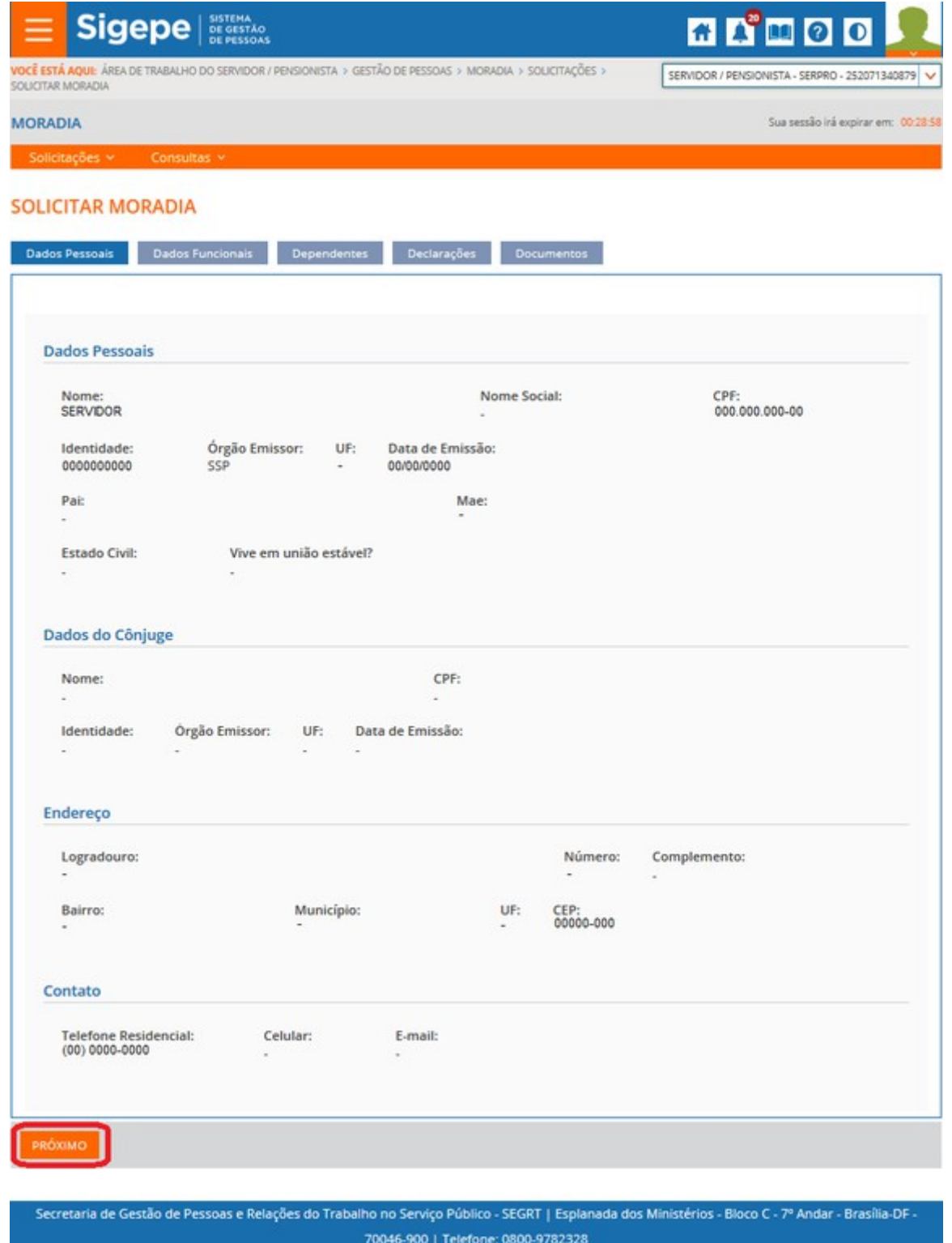

Na página de solicitação, os Dados Pessoais são preenchidos automaticamente pelo cadastro registrado no Sigepe. Verifique se estão respectivamente corretos e continue o processo. Caso seja necessário atualizar os dados, o servidor deve procurar a sua Unidade de Gestão de Pessoas.

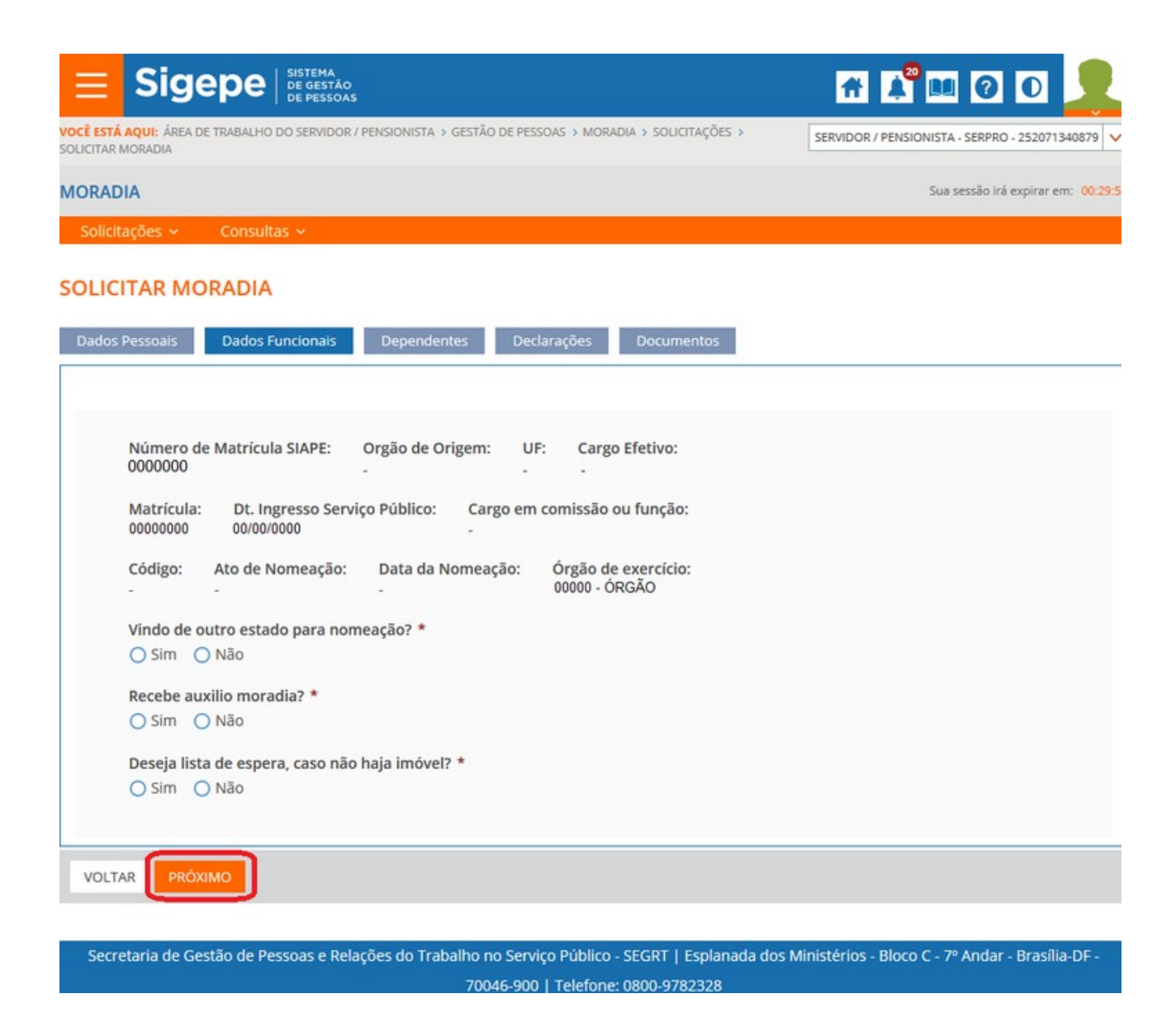

Em "Dados funcionais", é necessário preencher as perguntas obrigatórias para que seja possível seguir com a solicitação.

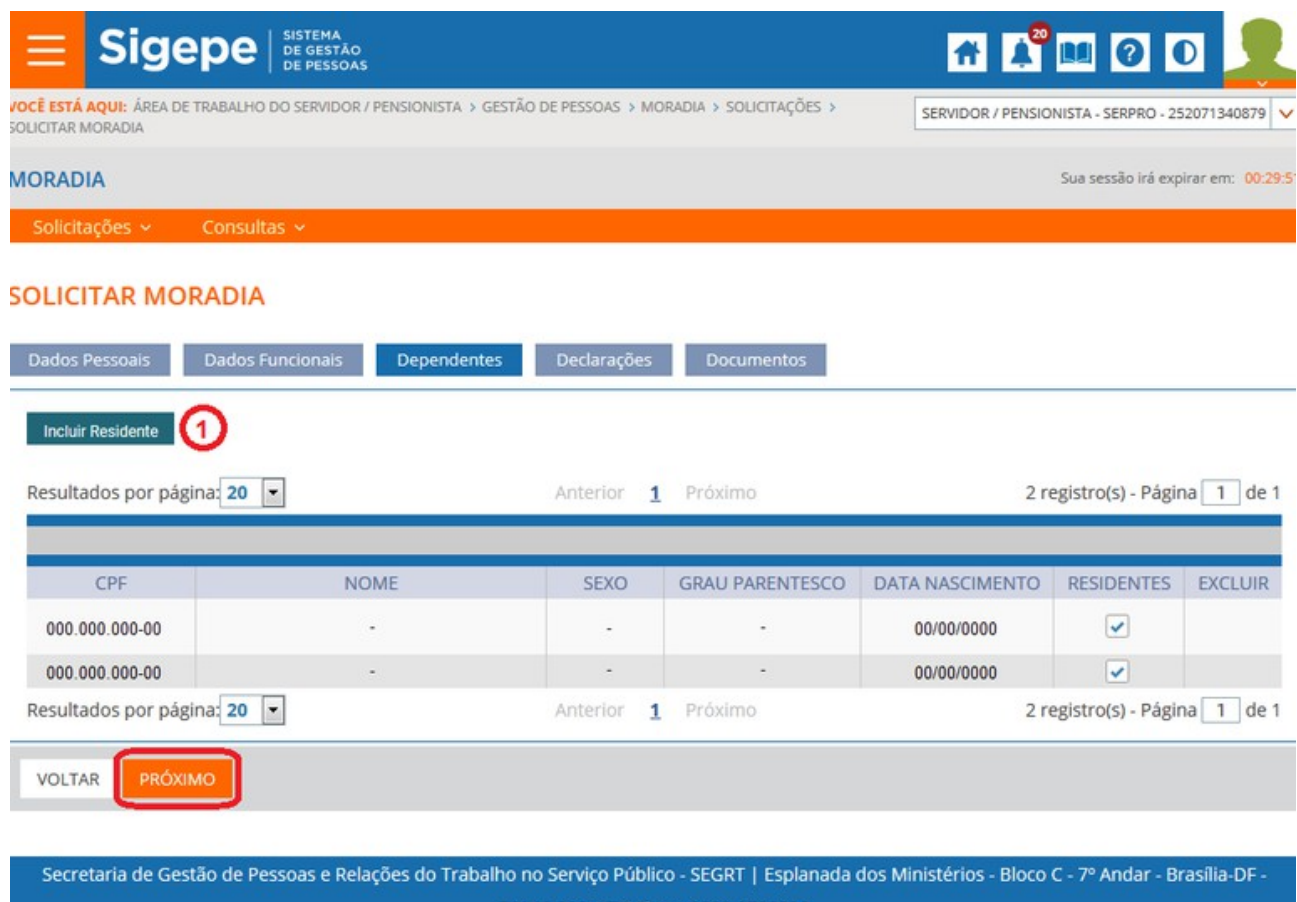

70046-900 | Telefone: 0800-9782328

Em "Dependentes", é possível incluir informações de pessoas que residem com o servidor.

ATENÇÃO: Cônjuge/companheiro(a) não deve ser incluído aqui, essa informação está em dados

pessoais, que é cadastrado no Siape.

9. Para incluir um novo residente, clicar em Incluir Residente.

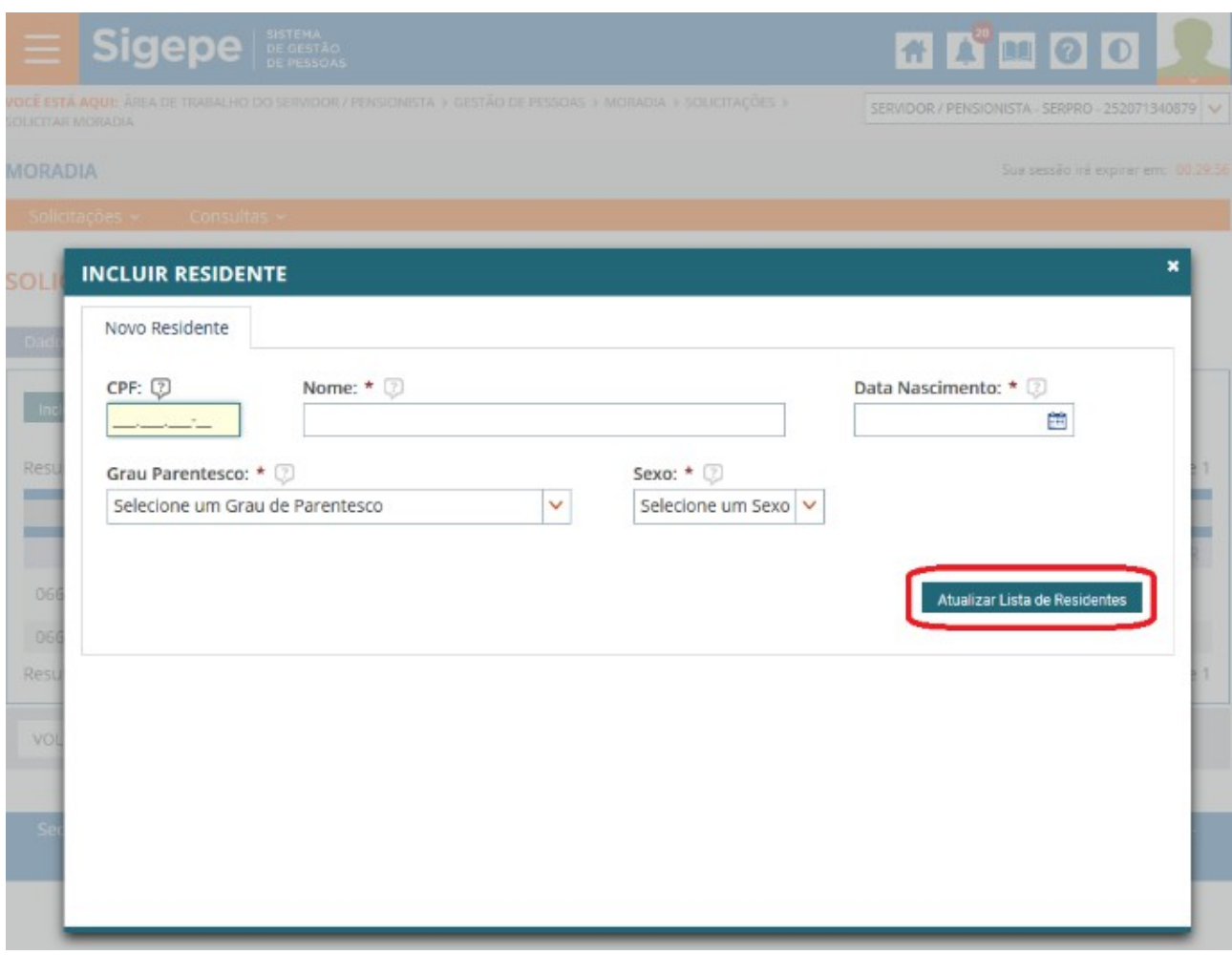

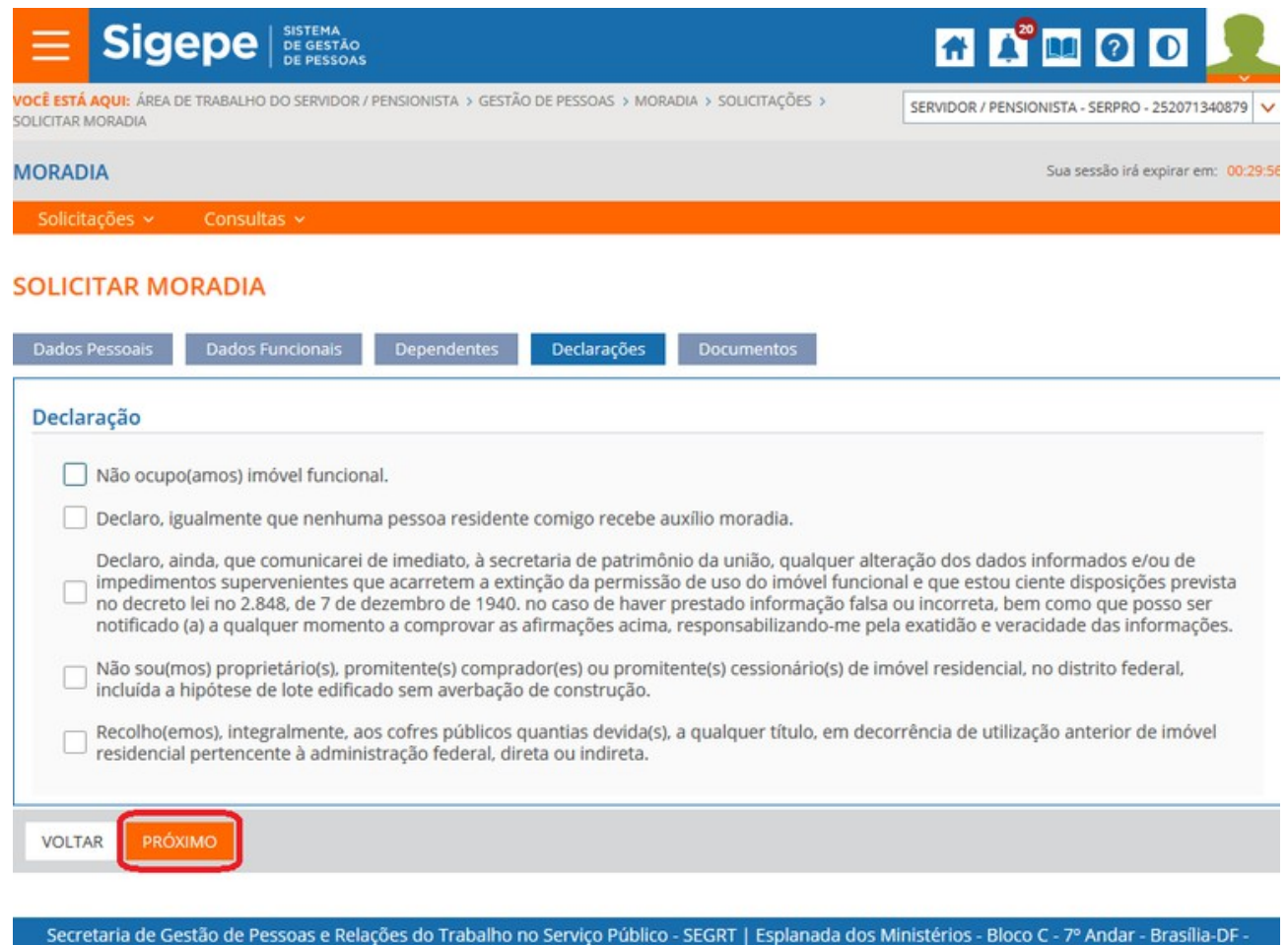

министратура и последник в составительности в составительности в составительности и составительности и состави<br>В составительности в составительности в составительности и составительности и составительности и составительн

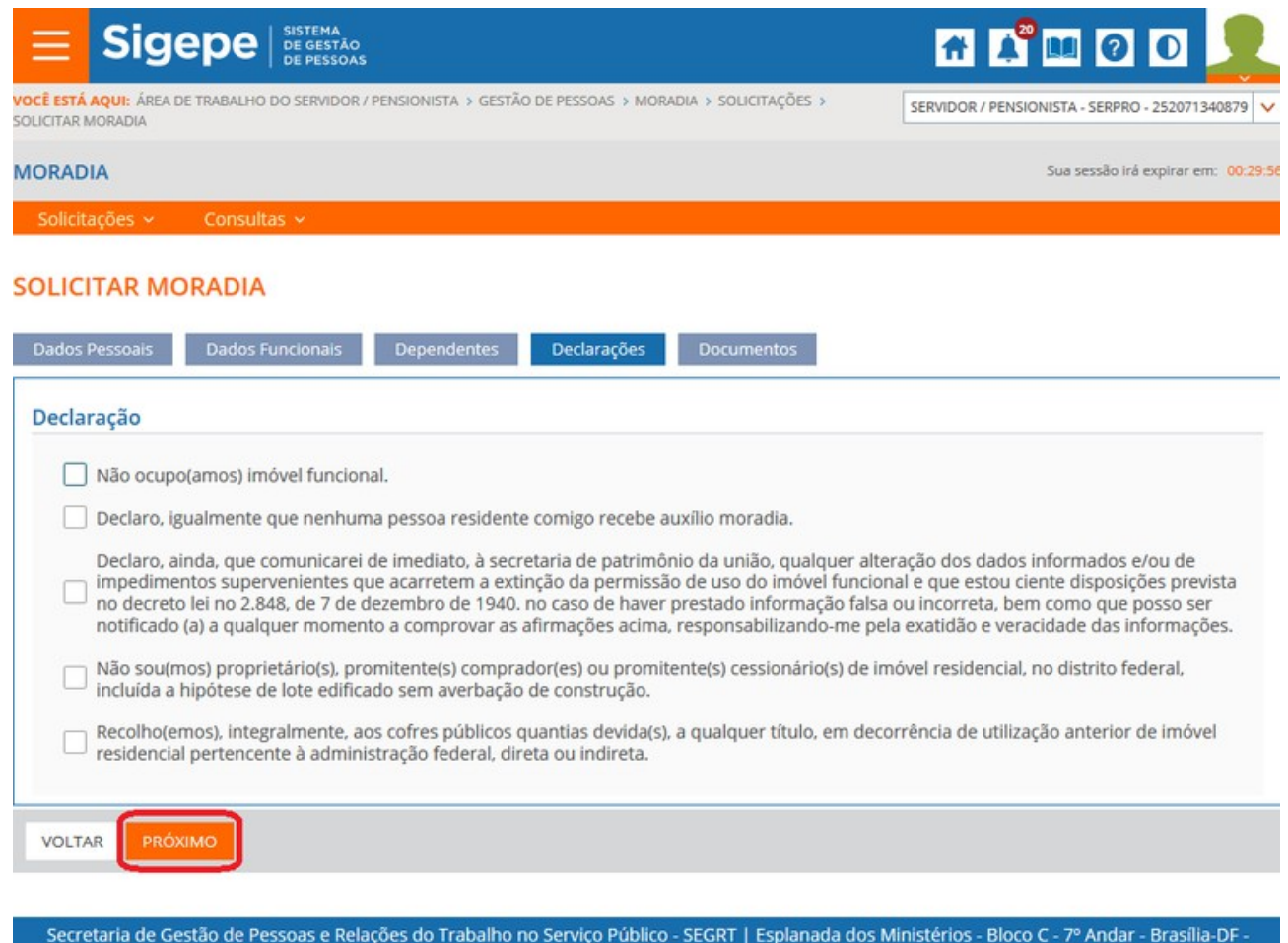

о последник в село в 1990 година в 1990 година в 1990 година в 1990 година в 1990 година в 1990 година в 1990 г<br>Представил в 1990 година в 1990 година в 1990 година в 1990 година в 1990 година в 1990 година в 1990 година

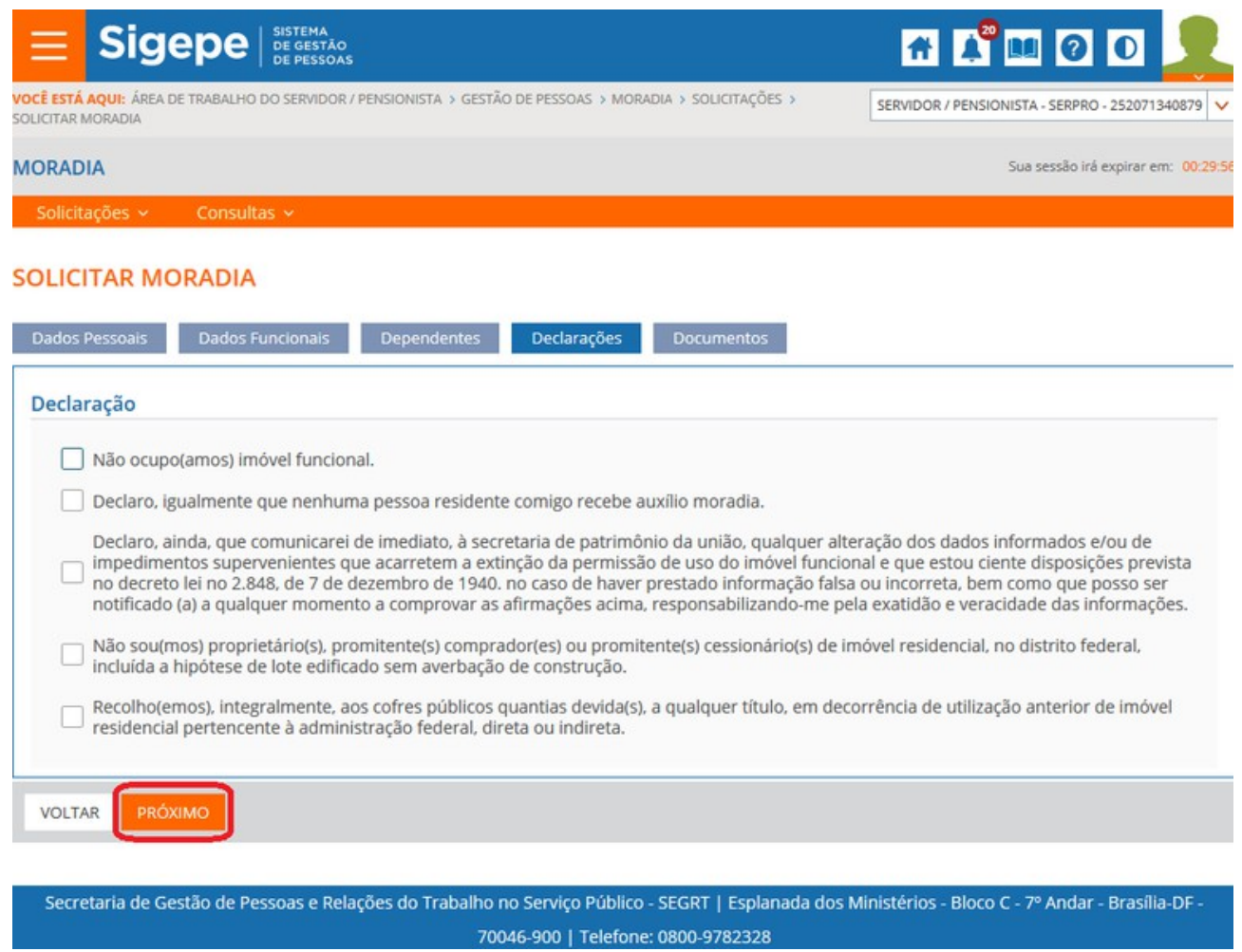

Em "Declarações" é necessário marcar todas as opções para prosseguir com a solicitação.

Em "Documentos", é destinado para anexar os documentos da solicitação.

Ao clicar em "Incluir", uma janela para a adicionar o documento é aberta.

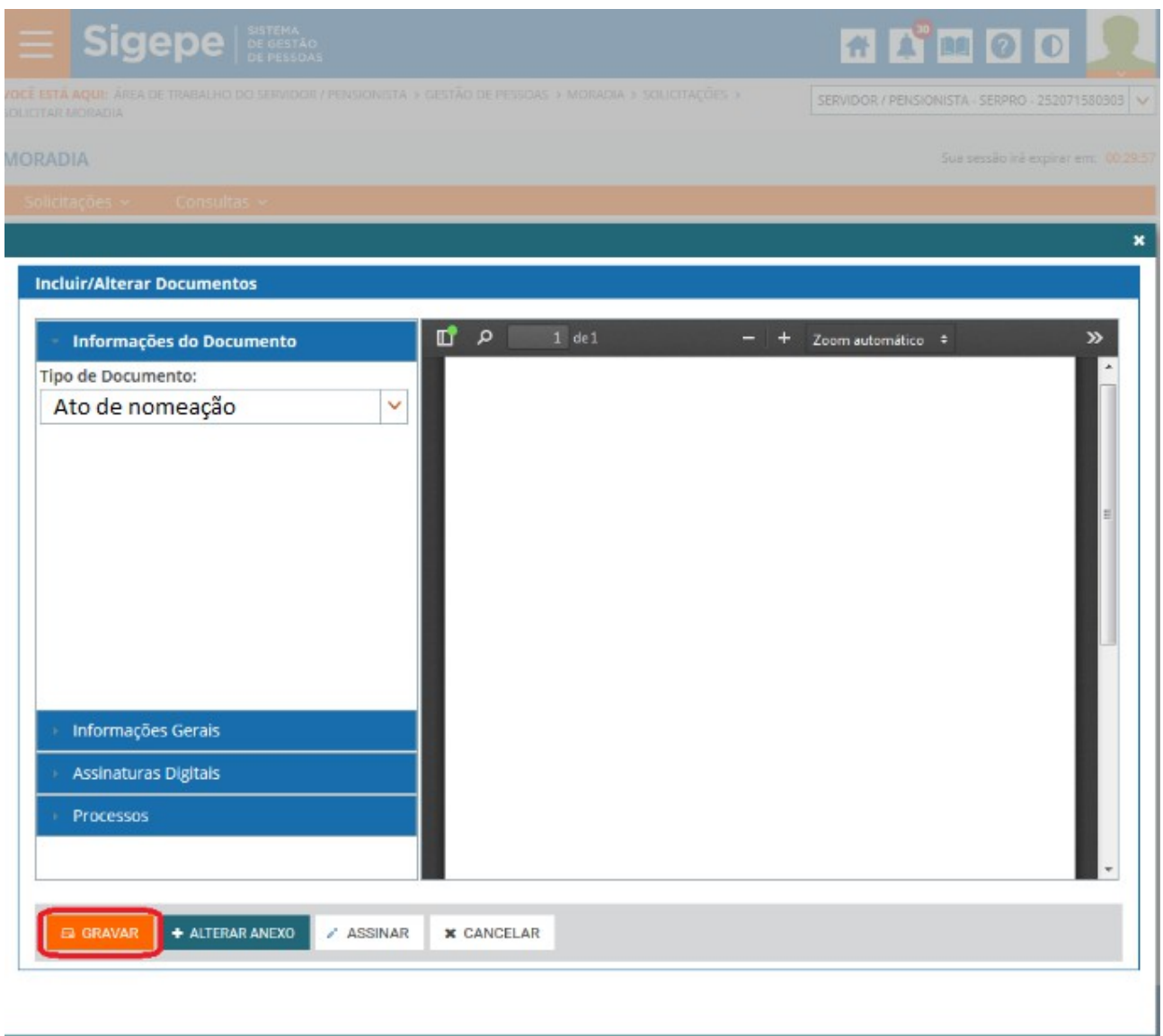

Selecione o Tipo de Documento, e clique em anexar. Ao final clique em Gravar

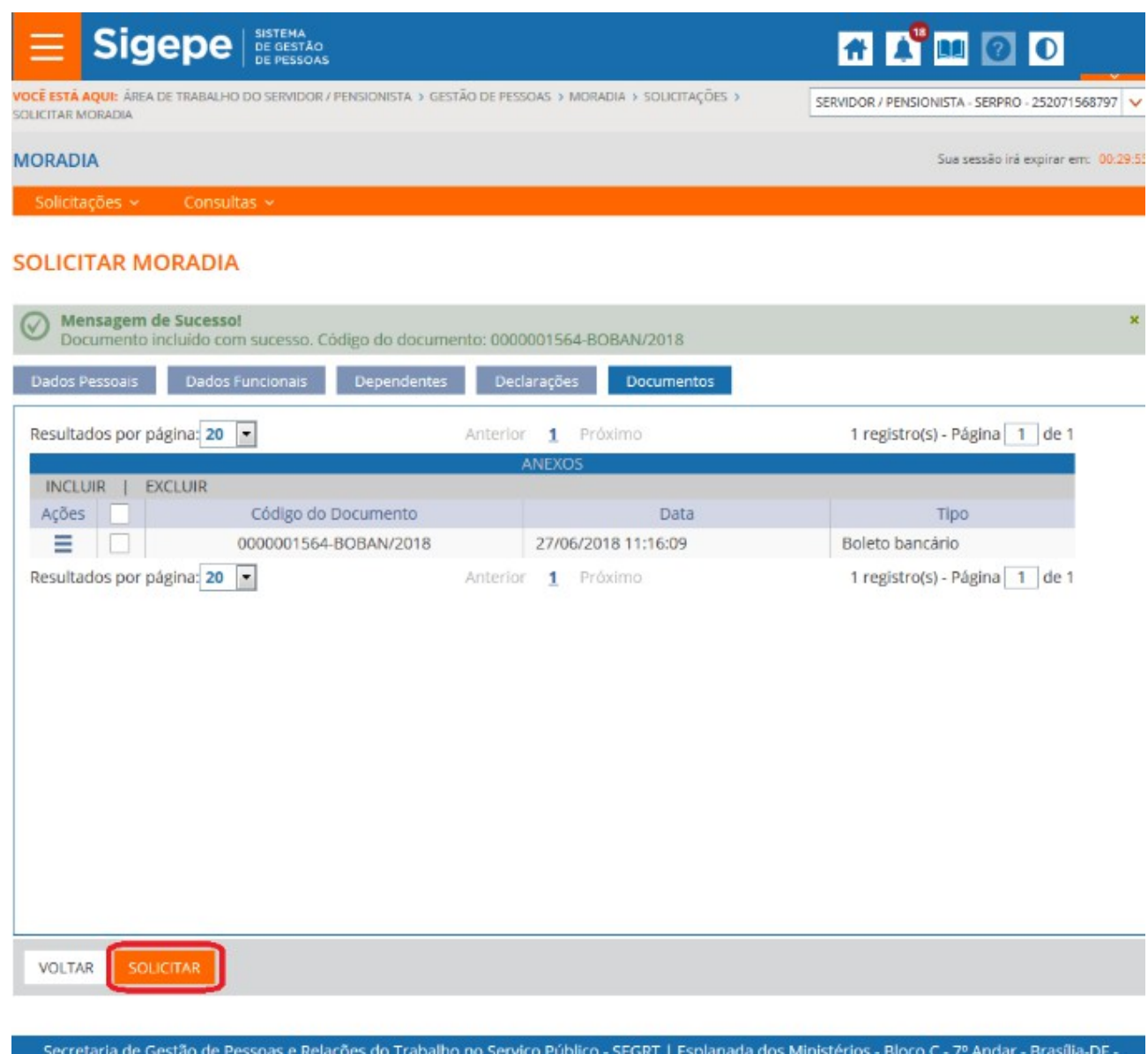

70046-900 | Telefone: 0800-9782328

15. Para incluir um novo documento, clique novamente em incluir. Ao final clique em Solicitar.

Para acompanhar a solicitação, utilize o menu "Consultas".

Quando indisponível um imóvel, uma notificação é enviada ao servidor para que complemente a documentação para o auxílio-moradia.

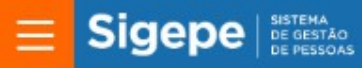

VOCĒ ESTĀ AQUI: AREA DE TRABALHO DO SERVIDOR / PENSIONISTA > GESTÃO DE PESSOAS > MORADIA

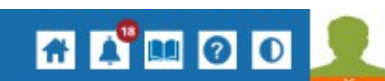

SERVIDOR / PENSIONISTA - SERPRO - 252071568797 V

Sua sessão irá expirar em: 00:59:43

#### **MORADIA**

#### **TAREFAS**

**B Filtro Avançado** 

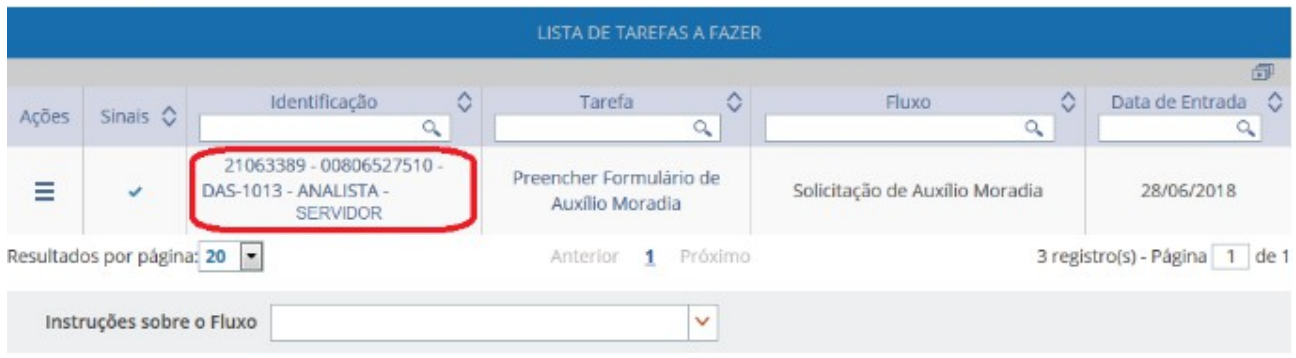

Secretaria de Gestão de Pessoas e Relações do Trabalho no Serviço Público - SEGRT | Esplanada dos Ministérios - Bloco C - 7º Andar - Brasilia-DF -70046-900 | Telefone: 0800-9782328

16. Clicar no nome do servidor na coluna identificação

17. Preencher a aba requerimento do formulário.

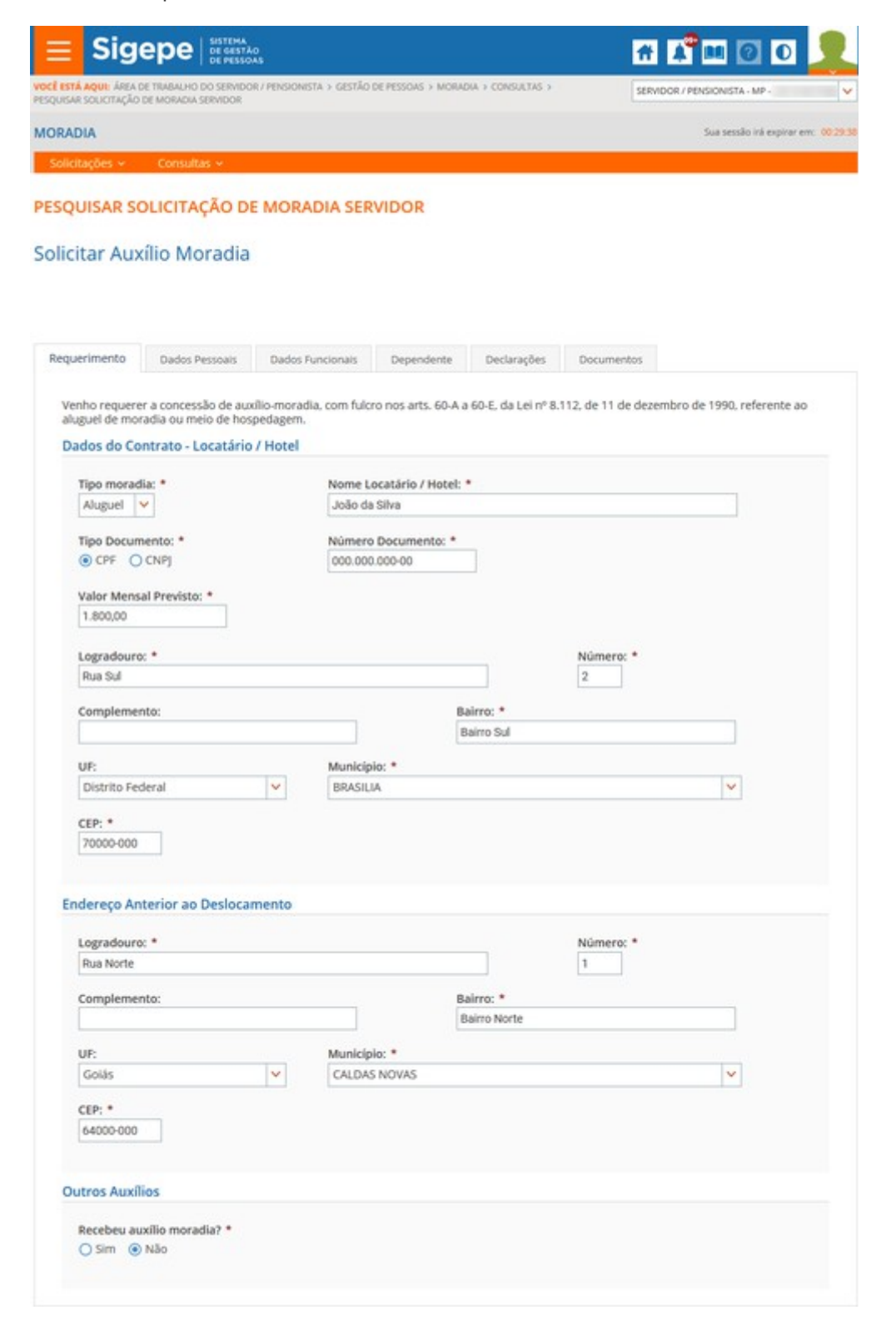

### 18. Preencher a aba declarações

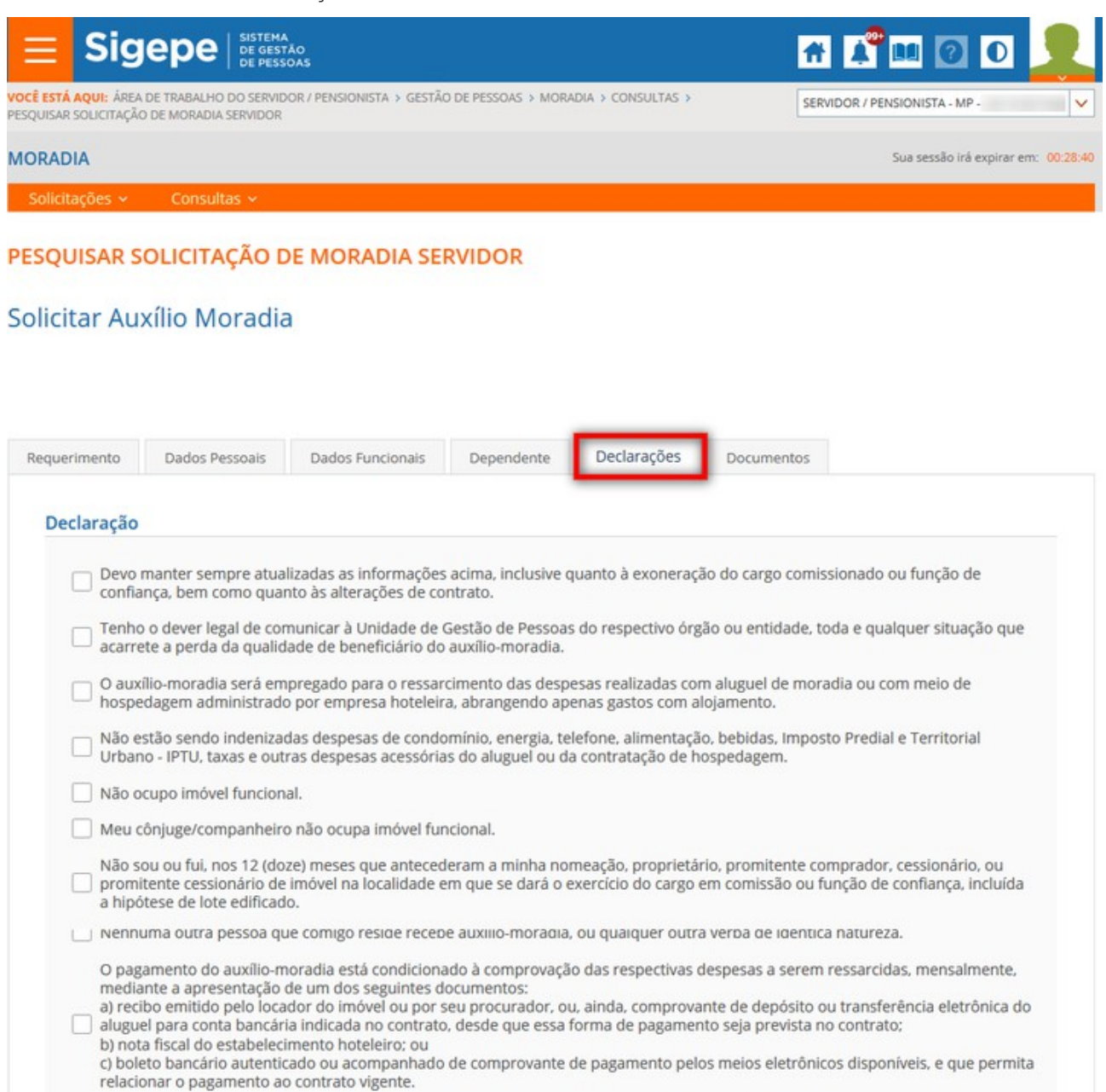

□ Cumpro os demais requisitos previstos na Orientação Normativa nº 10, de 24 de abril de 2013.

- 19. Anexe novos documentos para o auxílio-moradia
- 20. Assim que concluído, escolha a ação Encaminhar a DGP para análise e conclua a solicitação.

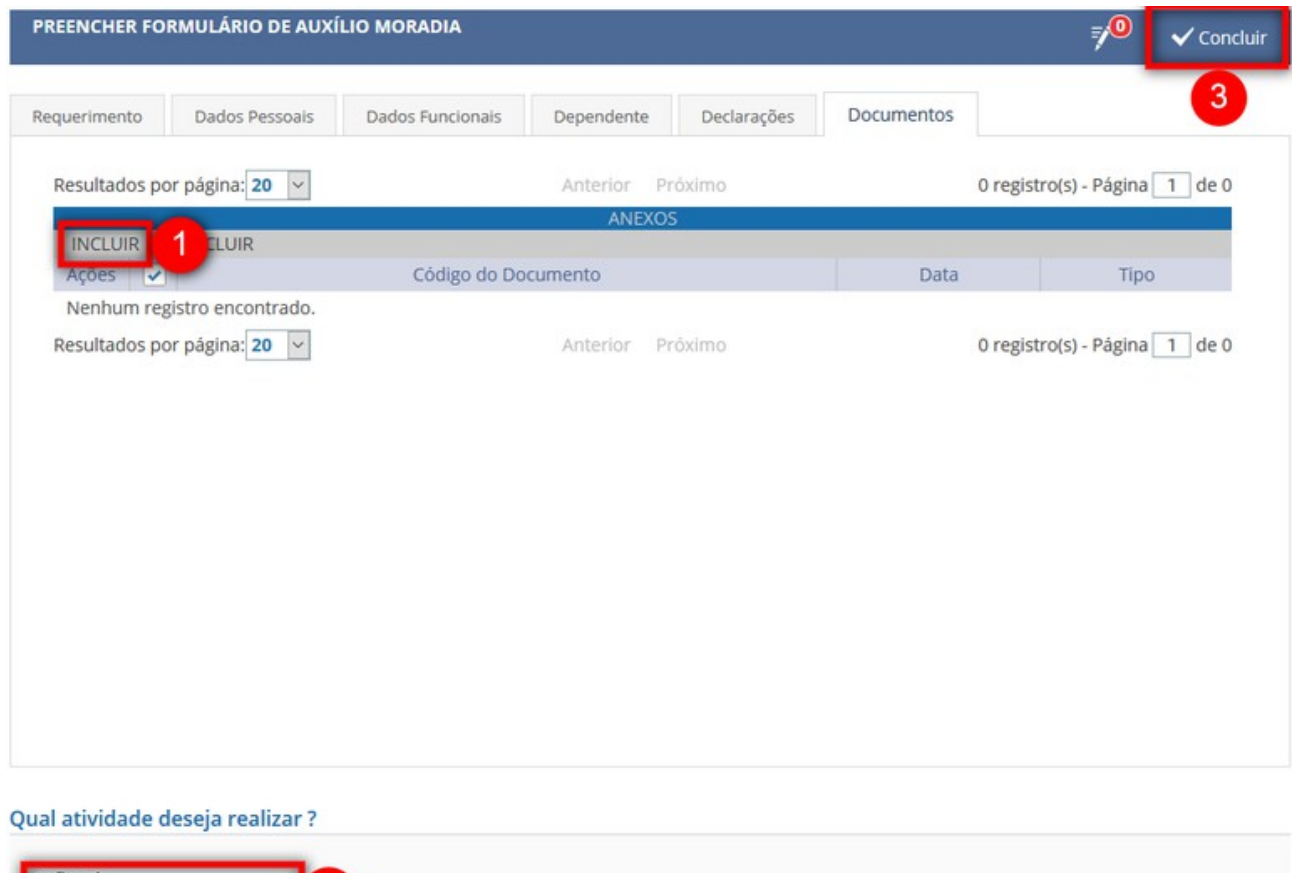

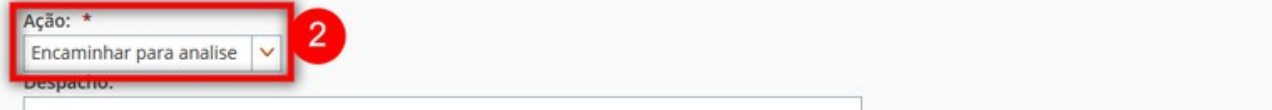

### 2º) SOLICITAR O RESSARCIMENTO

Após a concessão do benefício do auxílio-moradia o servidor deverá mensalmente solicitar o ressarcimento.

1. Acessar o Módulo Moradia, clicar em Solicitações e Solicitar Ressarcimento

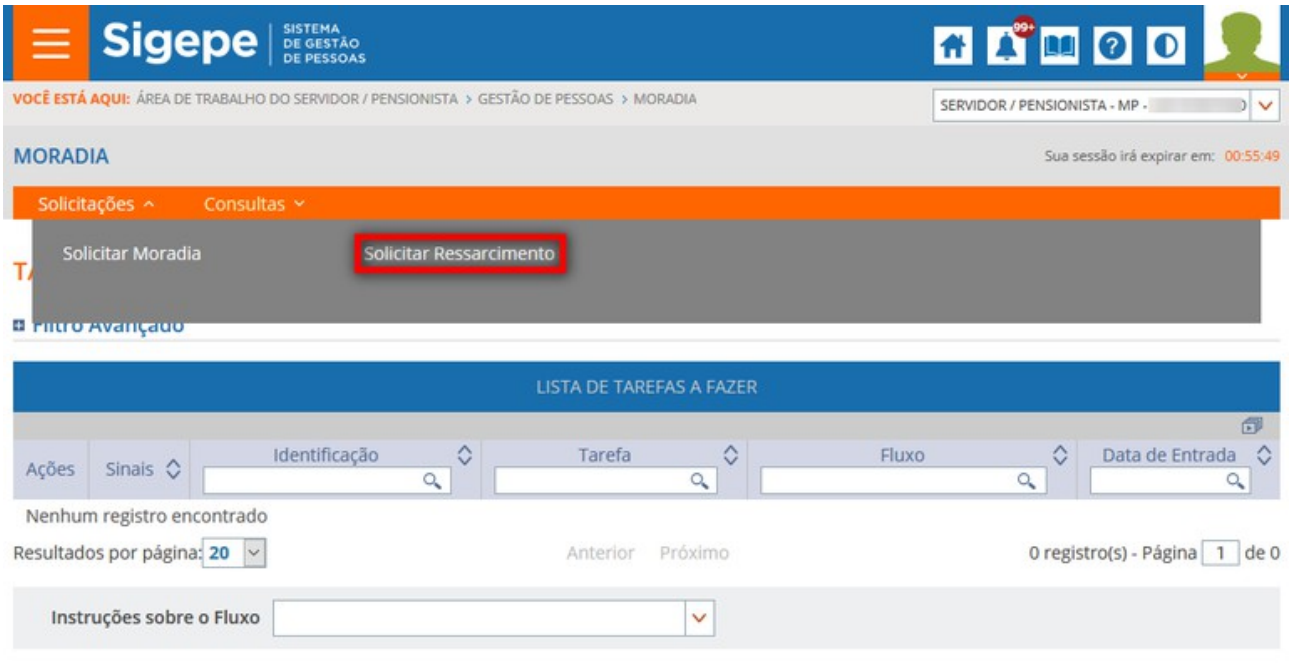

Secretaria de Gestão de Pessoas - SGP | Esplanada dos Ministérios - Bloco C - 7º Andar - Brasília-DF - 70046-900 | Telefone: 0800-9782328

#### 2. Clicar em novo ressarcimento

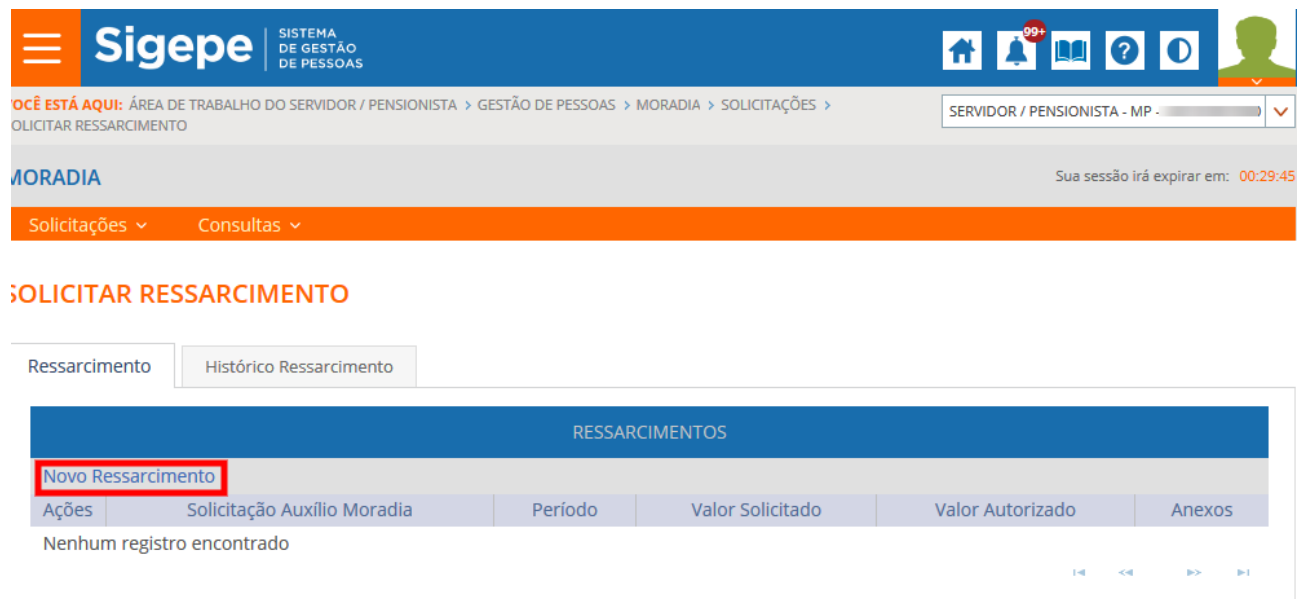

Secretaria de Gestão de Pessoas - SGP | Esplanada dos Ministérios - Bloco C - 7º Andar - Brasília-DF - 70046-900 | Telefone: 0800-9782328

SOLICITAR

3. Informar o período a ser ressarcido, o valor e clicar em incluir para anexar os documentos.

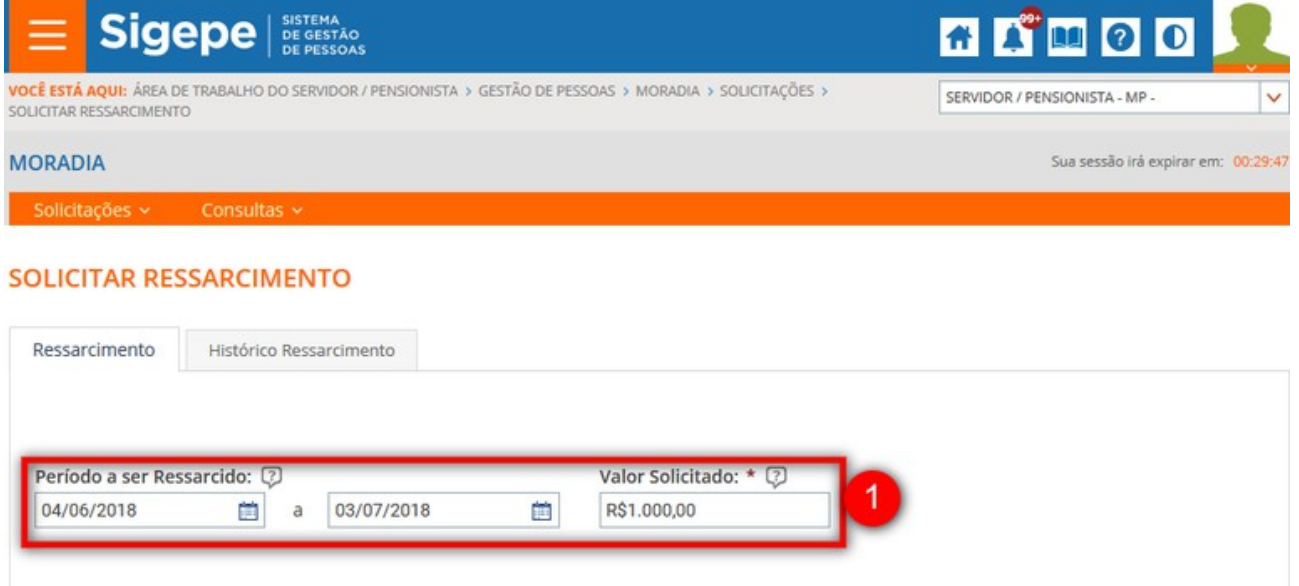

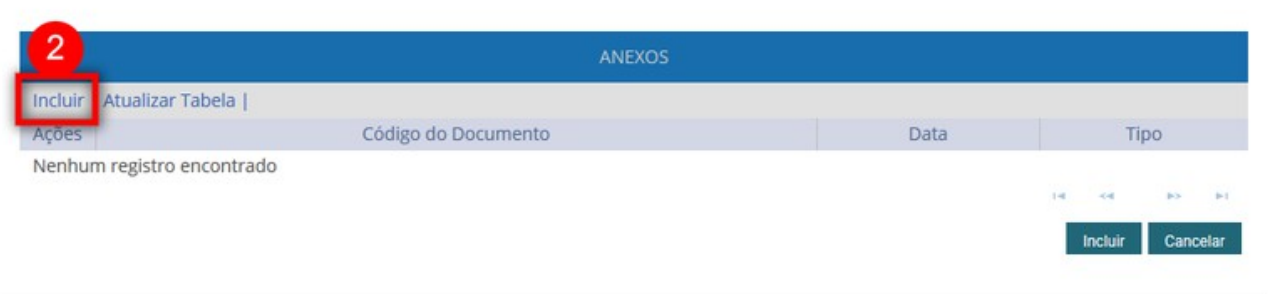

Secretaria de Gestão de Pessoas - SGP | Esplanada dos Ministérios - Bloco C - 7º Andar - Brasília-DF - 70046-900 | Telefone: 0800-9782328

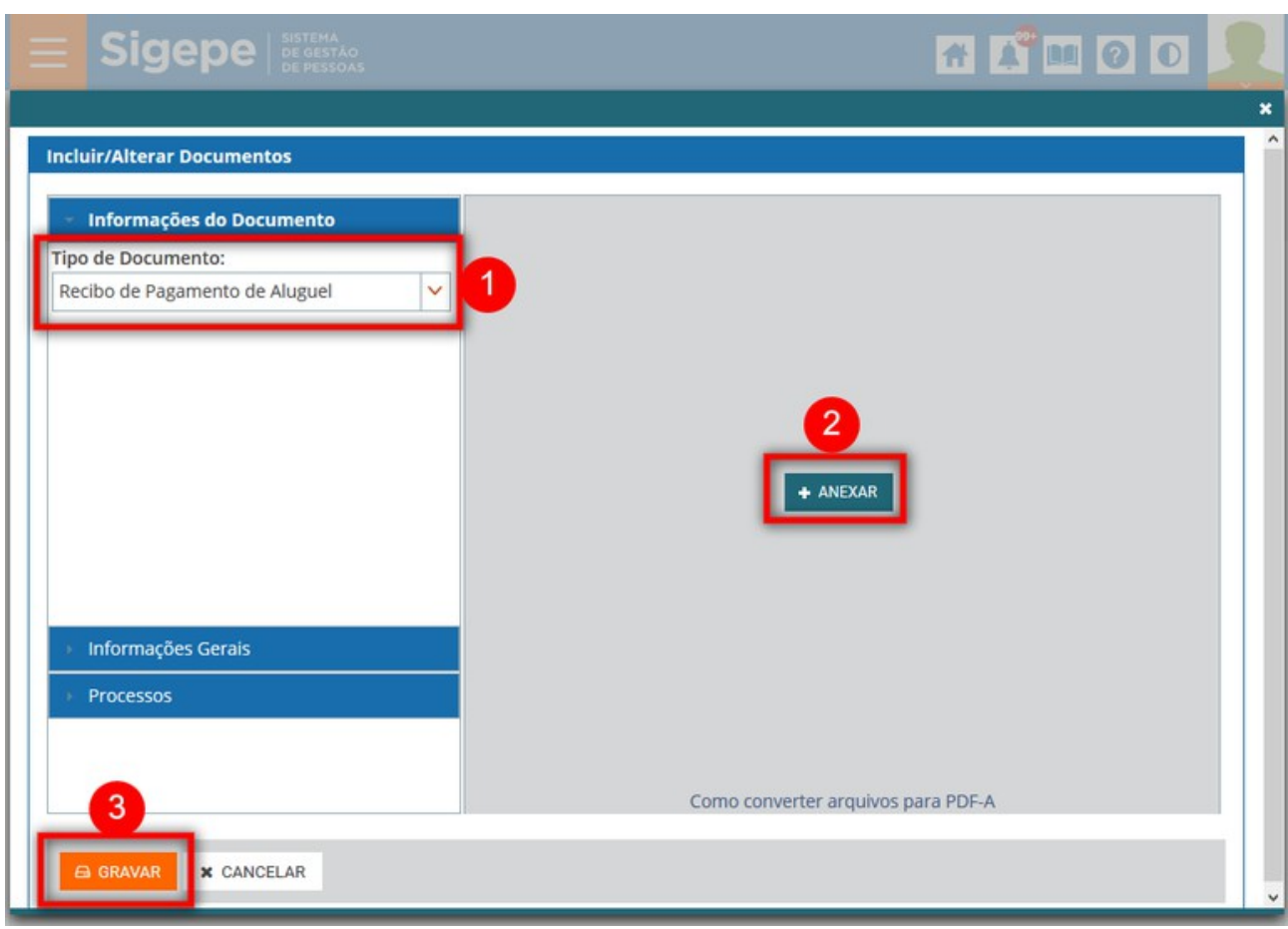

4. Escolher o Tipo de Documento, clicar em anexar, selecionar o arquivo e clicar em gravar

\*Para incluir novos documentos repita a ação de incluir anexos.

5. Clique em Incluir para incluir o período.

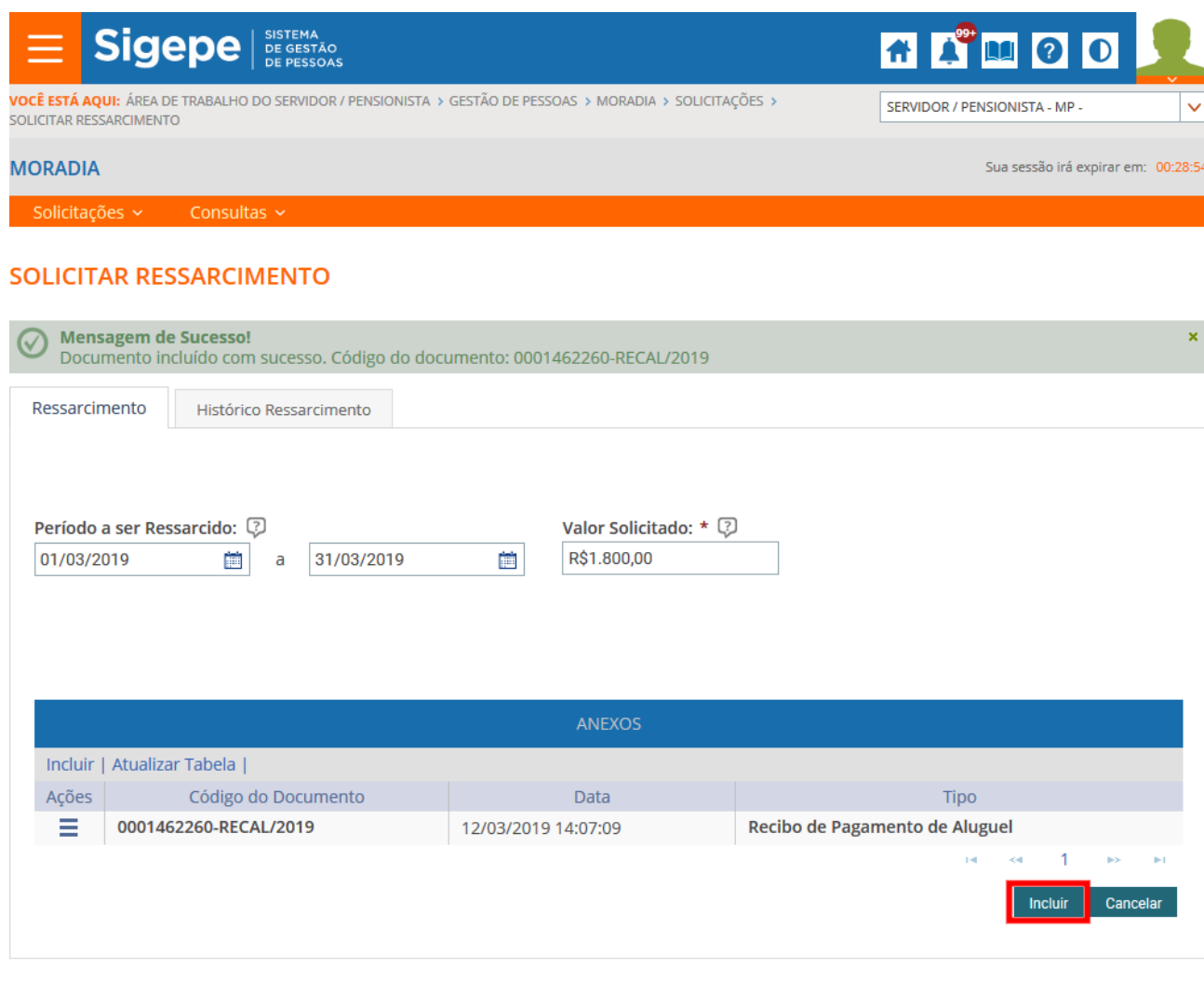

Secretaria de Gestão de Pessoas - SGP | Esplanada dos Ministérios - Bloco C - 7º Andar - Brasília-DF - 70046-900 | Telefone: 0800-9782328

O sistema informa que o período foi incluído com sucesso. Para incluir um novo período na mesma solicitação, clique em "Novo Ressarcimento" e repita a operação.

6. Clique em "Solicitar" para finalizar o pedido e encaminhar para a área de gestão de pessoas analisar.

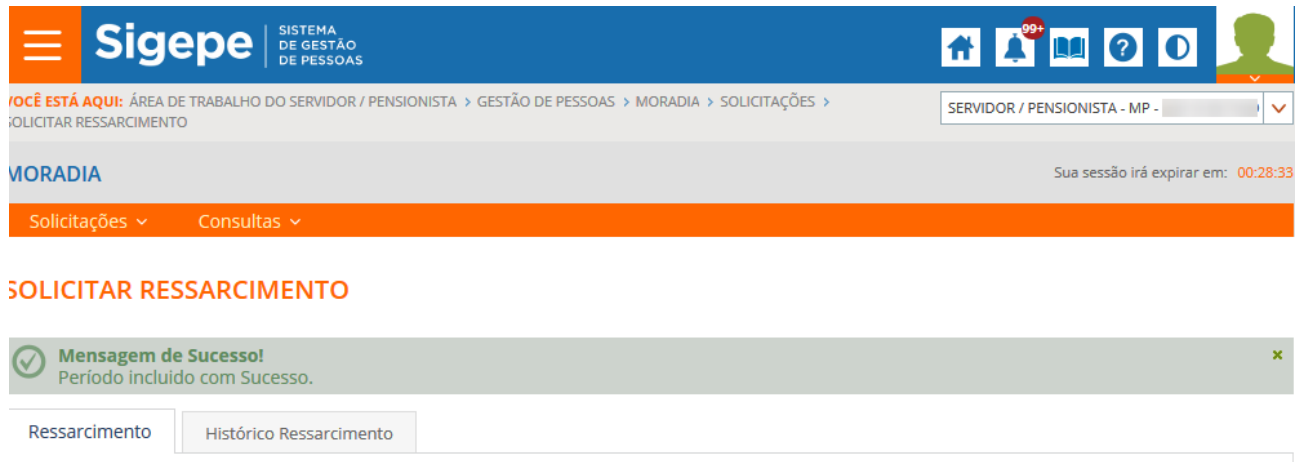

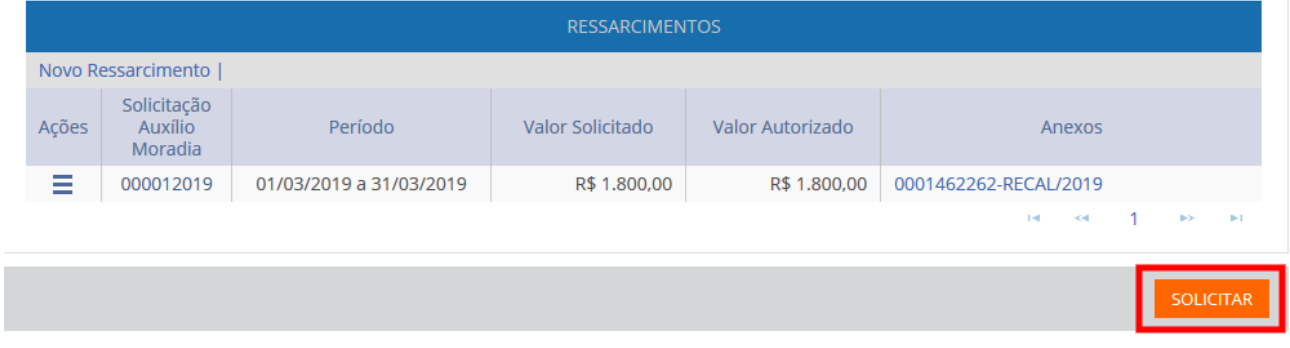

Secretaria de Gestão de Pessoas - SGP | Esplanada dos Ministérios - Bloco C - 7º Andar - Brasília-DF - 70046-900 | Telefone: 0800-9782328

7. O sistema informa: Solicitação de ressarcimento encaminhada com sucesso.

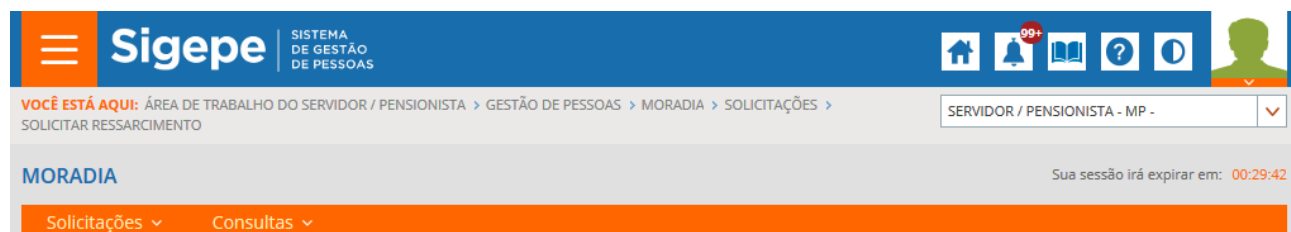

#### SOLICITAR RESSARCIMENTO

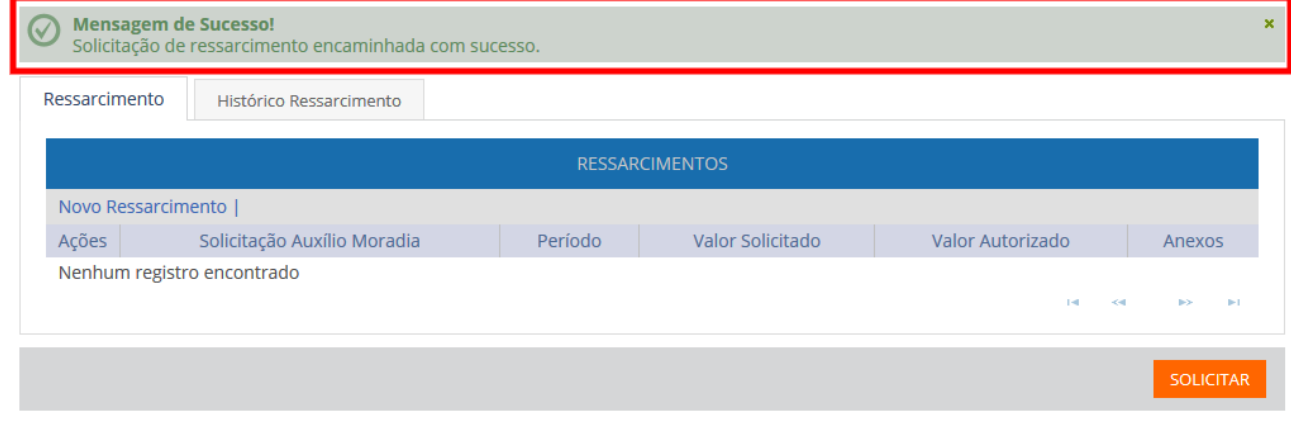

Secretaria de Gestão de Pessoas - SGP | Esplanada dos Ministérios - Bloco C - 7º Andar - Brasília-DF - 70046-900 | Telefone: 0800-9782328

\* Caso o gestor devolva a solicitação de ressarcimento, o servidor poderá desistir da solicitação ou reenviar para análise. No caso de desistência, posteriormente ele poderá fazer uma nova solicitação de ressarcimento no mesmo período, pois não foram gerados efeitos financeiros na folha de pagamento.